## WebClass 授業支援システム 利用マニュアル <学生用>

[目次]

- P.2 1.ログイン/ログアウトについて
- P.2 1.1 WebClass へのアクセス
- P.3 1.2 ログイン/ログアウトの方法
- P.4 2. ログインアカウントについて
- P.5 3.学生自身によるコースメンバー登録方法(授業履修の準備)
- P.6 3.1 コースメンバーの登録方法
- P.7 3.2 コースメンバーからの退会方法
- P.8 4.コースメニューについて
- P.9 4.1 資料の参照
- P.10 4.2 テスト/アンケートの受講
- P.11 4.3 レポート課題の提出
- P.13 4.4 掲示板への書き込み
- P.14 5.成績の参照
- P.17 6. メッセージの確認
- P.19 7.【学生向け】お知らせ/マニュアルについて

この冊子は山形大学授業支援システム「WebClass」の学生用簡易マニュアルです。導入ガイドとして一 部の機能とそれらの操作説明のみ掲載しています。「WebClass」の機能および操作方法の詳細につい ては、WebClass 内のユーザ用操作マニュアルをご参照ください。

> <お問い合わせ先> 山形大学小白川キャンパス学生センター 学士課程基盤教育担当 TEL:023-628-4708、4832 FAX:023-628-4836 E-Mail:yu-webclass@jm.kj.yamagata-u.ac.jp

# 1. ログイン/ログアウトについて

WebClass は利用環境を選びません。主要なフラウザをサポートしているので、インターネットへ接続が できれば、Webブラウザを利用してどこからでも WebClass へアクセスできます。

## 1.1 WebClass へのアクセス

### 動作環境:

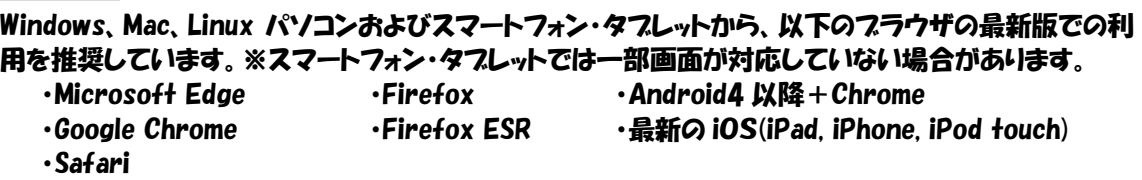

#### アクセス方法:

WebClass へのアクセス方法は下記のとおり、2つの方法があります。

方法1:Web ブラウザ上で WebClass の URL を指定します。 https://ecsylms1.kj.yamagata-u.ac.jp/

方法2:山形大学 HP の 【WebClass】 バナーを選択し「WebClass」へアクセスします。

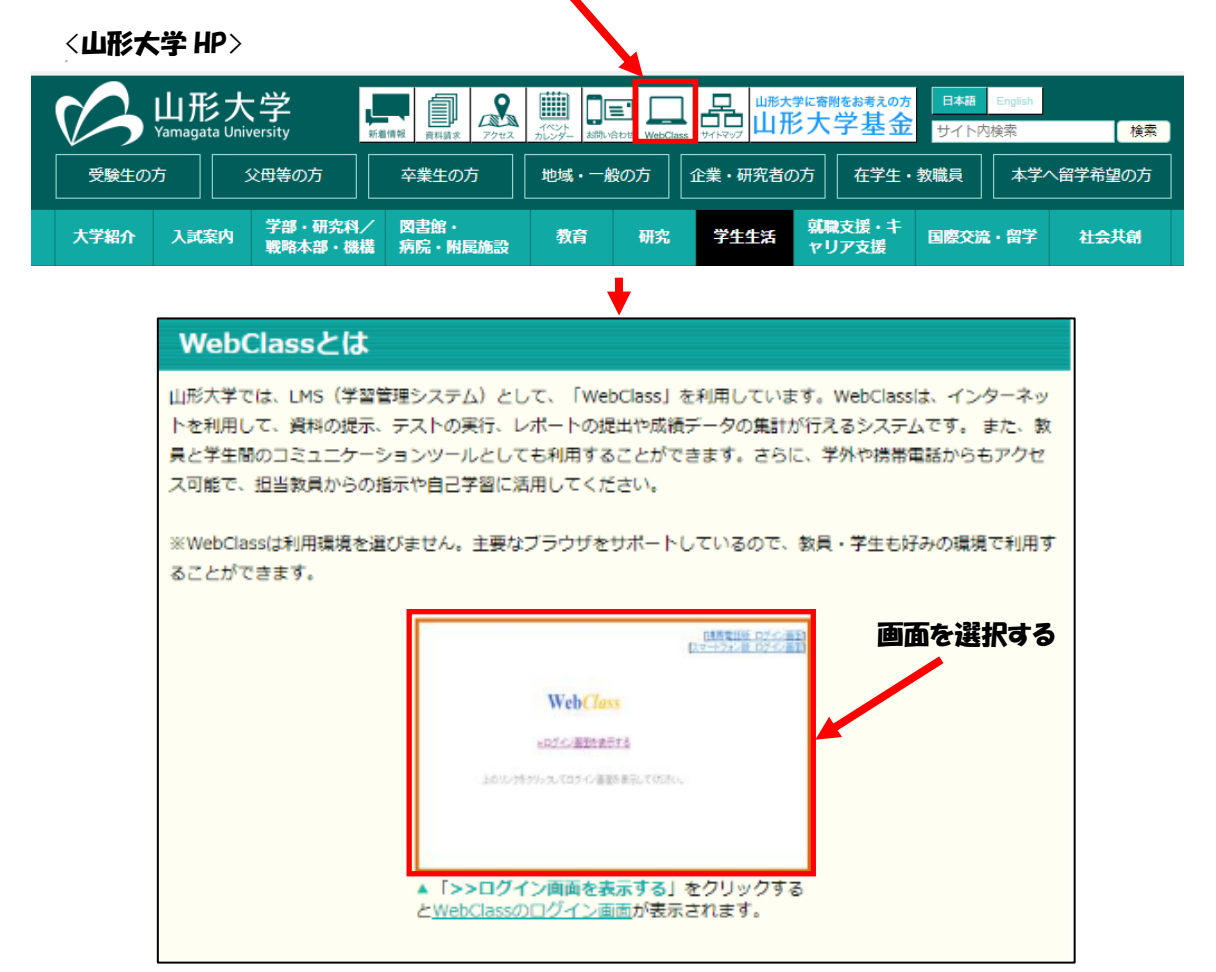

## 1.2 ログイン/ログアウトの方法

① 「アクセス画面」が表示されます。「ログイン画面を表示する」を選択します。

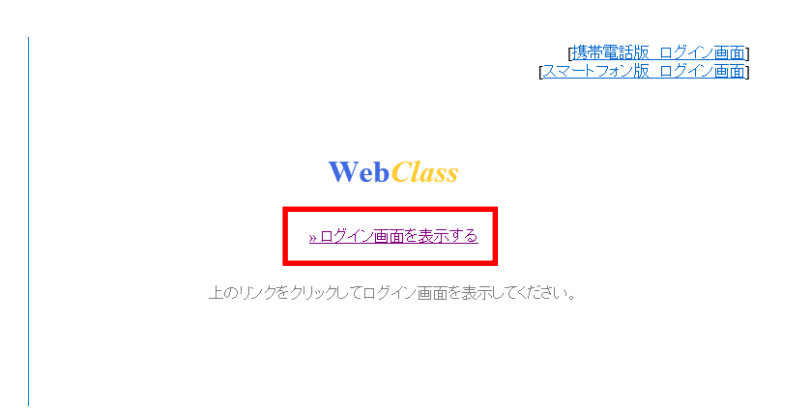

② 配付されている「ユーザ ID」と「パスワード」を入力し、【ログイン】ボタンを選択します。

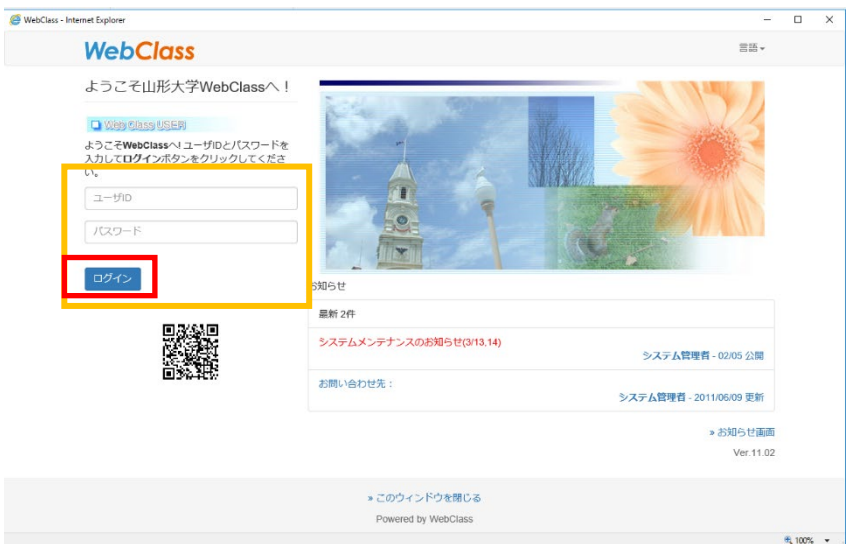

③ 正しいユーザ ID とパスワードを入力すると、WebClass の「コースリスト画面」が表示されます。この 画面には受講できるコースやお知らせなどの情報が表示されます。ログアウトするときは、各画面 の右上部の【ログアウト】ボタンを選択してください。

注意: ログアウト前にフラウザの[×]ボタンで終了しないでください。 複数のブラウザで操作しないでください。

【×】ボタンで終了したり、複数のブラウザで操作したりした場合、操作した内容が正常に反映さ れないことがあります。課題提出等が正常に反映されなかったことにより生じた不利益について は保証できません。

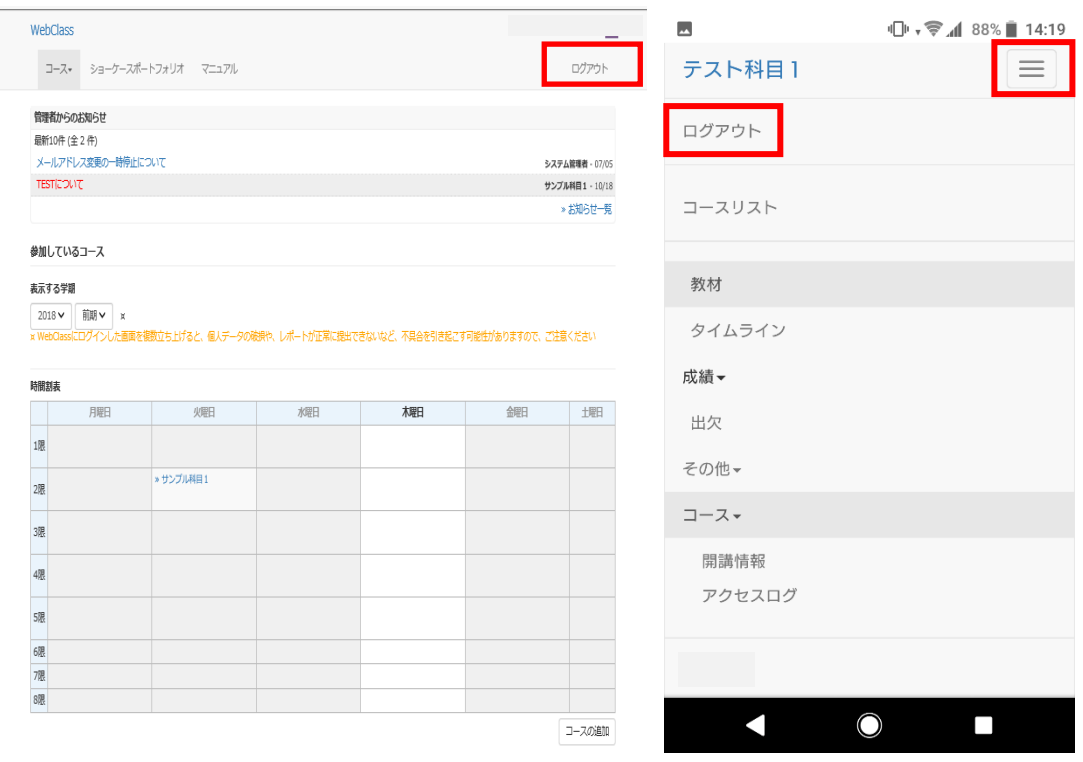

パソコン画面 ファイン スマホ画面

# 2. ログインアカウントについて

ログインアカウントは、「ユーザ ID」と「パスワード」によって管理されます。 ○山形大学生の利用

1 年生は、ID とパスワードが学部オリエンテーションで配布されますのでそちらを確認してください。各 自配付された ID とパスワードで WebClass へアクセスが可能になります。ただし、WebClass を利用す るかどうかは、個々の授業を担当する教員が判断します。

2.3.4年生ならびに大学院生は、すでに配付されている「ユーザ ID」と「パスワード」でログインが可 能です。学内の実習室や端末室の PC へアクセスする際に利用する「ユーザ ID」と「パスワード」と共通 のものです。

### ○個人アカウントの管理

- \* 「ユーザ ID」および「パスワード」は、各自で大切に保管してください。
- \* 配付されるログインアカウント(「ログイン ID」と「パスワード」)は、各学生一つだけです。
- \* ID・パスワードを忘れてしまった場合は、情報ネットワークセンター入口に設置してあるパスワ ード再発行機から発行してください。電話やメールでの対応はできません。

## 3. 学生自身によるコースメンバー登録方法 (授業受講の準備)

### 必須:WebClass を利用するためには、学生自身でコースメンバー登録をする必要があ ります。下記の手順に従い、コースメンバー登録作業を行ってください。履修登 録(学務情報システムで登録)した時間割が自動的に登録されるわけではありま せん。

登録方法:

「コースの追加」を押すと参加可能なコースのリストが表示されます。リストを検索することで、履修する コース(授業科目)を探すことができます。

コース名(授業科目)の例:「時間割コード 科目名(年度) 担当教員名」

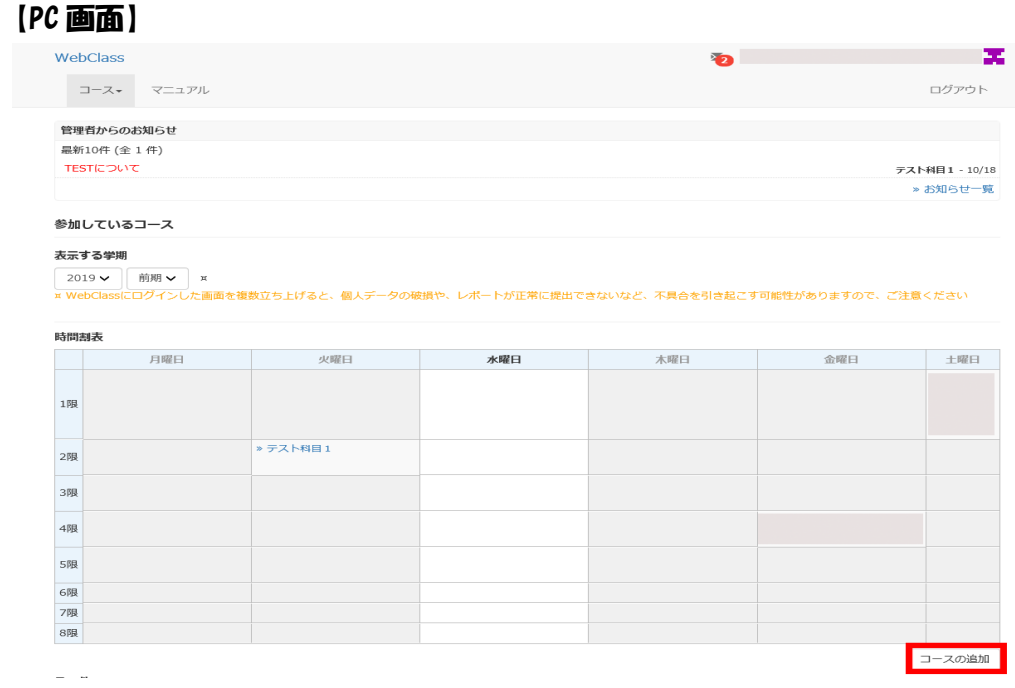

【スマホ画面】

**D** ₹4 89% 14:18

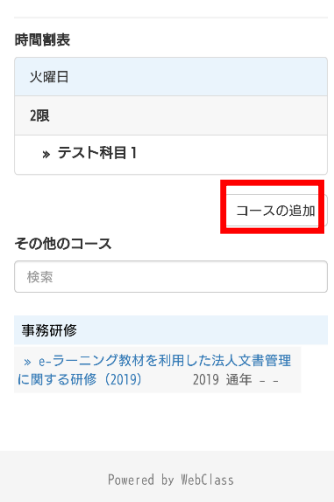

ので、ご注意ください

 $-5 -$ 

 $\bigcirc$ 

 $\Box$ 

 $\blacksquare$ 

### 3.1 コースメンバーの登録方法

① 画面の時間割表から年度と前期、後期、通年を選択します。次に、画面右側にある[コースの追加] を選んでください。登録されている全授業科目が表示されます。

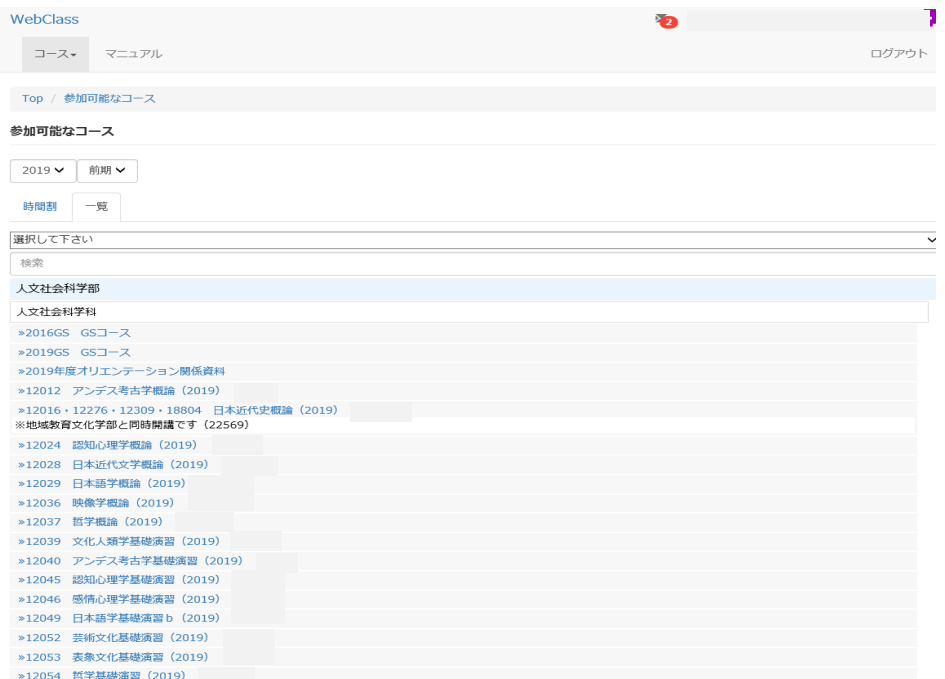

- ② 「コースの追加」を押すと全授業科目が表示されますが、学部を限定したり、コース名で検索したり できます。同じ授業科目名が登録されている場合がありますので、必ず、担当教員名と授業コード を確認のうえ、選択してください。
- ③ 参加可能なコースリストから履修する授業科目名を選択するとコースメンバー登録画面が 表示されます。画面に表示されている【メンバーになる】を選択すると、このコース(授業 科目)への参加が許可されます。

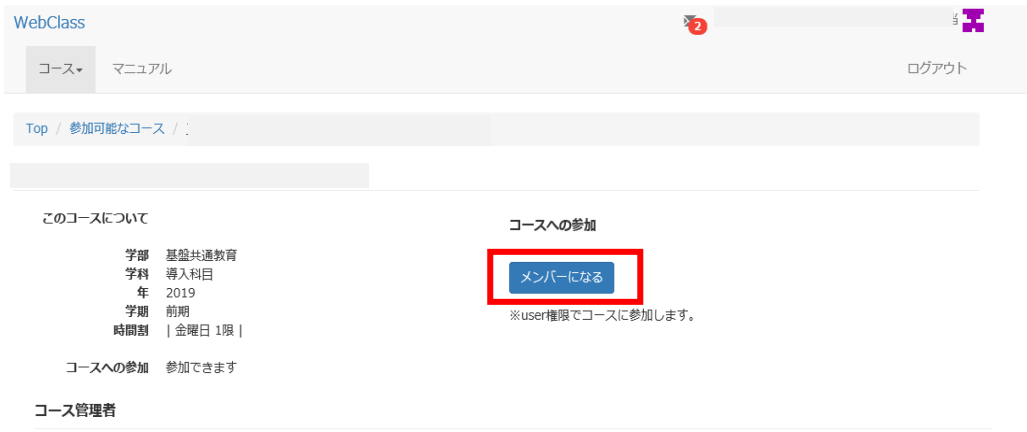

これでコースメンバー(履修メンバー)登録は終了です。

# 3.2 コースメンバーからの退会方法

### ① 一度登録したコースから退会したい場合は、ログイン後の Top ページから退会したいコース 名(授業科目名)を選択します。

【PC 画面】 【スマホ画面】 WebClass  $\label{eq:1} \mathbb{I} - \mathbb{X} \star \qquad \mathbb{X} \mathbb{E} \mathbb{I} \mathbb{P} \mathbb{I}.$ ログアウト 管理者からのお知らせ 最新10件 (全 1 件) TESTICOUT **テスト科目1 - 10/18** > お知らせ一覧 --<br>2019 V 前期 V x<br>× WebClassにログインした画 を複数立ち上げると、個人データの破! 。<br>まど、不具合を引き起こす可能性がありますので ご注意ください 火曜日 月曜日  $\overline{R}$ 木曜日 金曜日 土曜日 » 00000<br>スタート<br>アップセミ<br>ナー (2019<br>テスト版)<br>テスト版)  $1\%$ ● テスト料目1 2眼 3限 » 78581 みずから学ぶ1(学<br>際) (2019) 4膜 s限 6限 7眼 8限 コースの追加

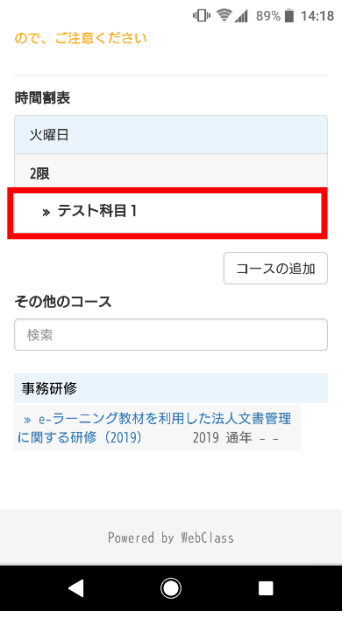

### ② 「コースメニュー」の「コース」タブから「開講情報」を選択します。

 $[PC$ 画面

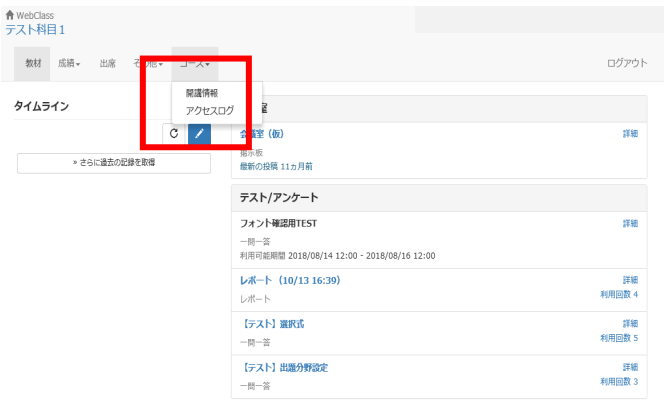

【スマホ画面】

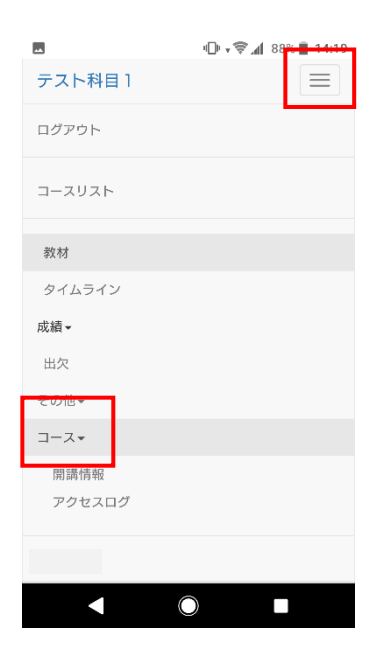

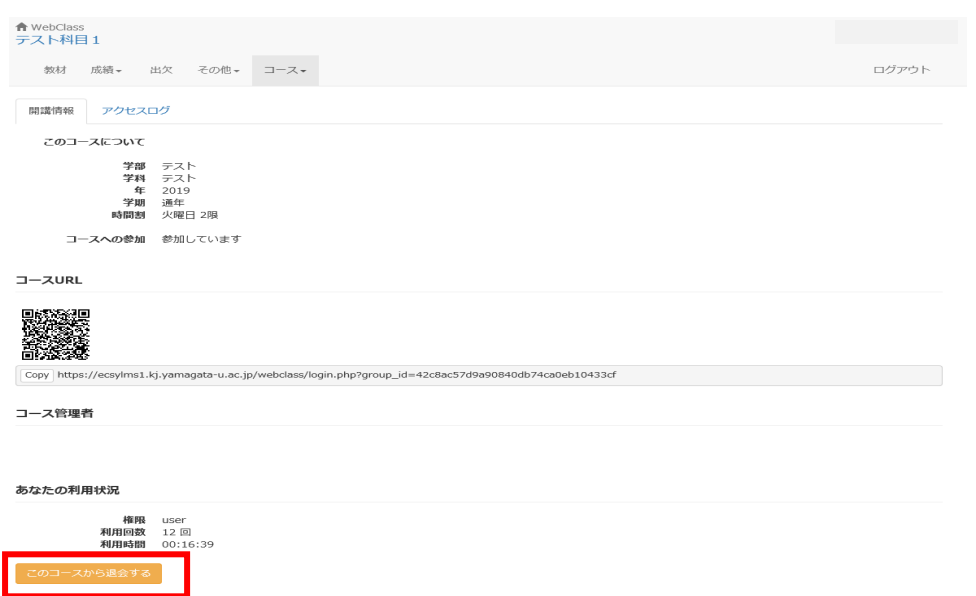

#### ③ 「このコースから退会する」を選択すると退会処理が完了します。

退会すると、それまで提出したレポート、テストの結果なども消えてしまいますので、ご注意く ださい。

# 4. コースメニューについて

コースメニュー画面では、「ユニット」、「会議室」、「資料」、「テスト/アンケート」が表示され それぞれの機能を利用できます。先生が「ユニット」、「会議室」、「資料」、「テスト/アンケート」 にコンテンツを登録しないと画面上には、表示されませんので、ご注意ください。

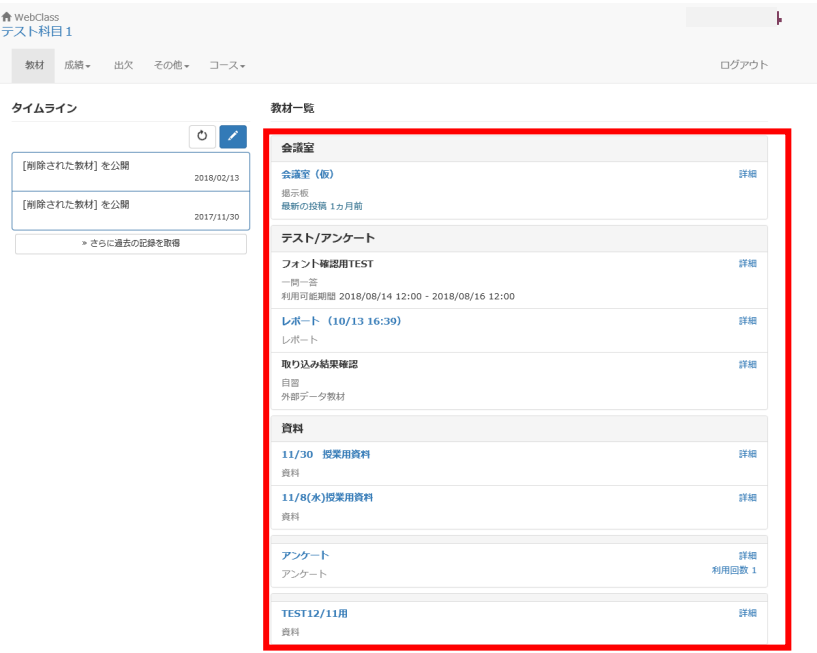

## 4.1 資料の参照

① 「資料」では、先生が予め登録しておいた教材や課題などを閲覧することができます。閲覧 できるものは、「資料名」が青色で表示されます。資料名を選択すると受講が開始されま す。

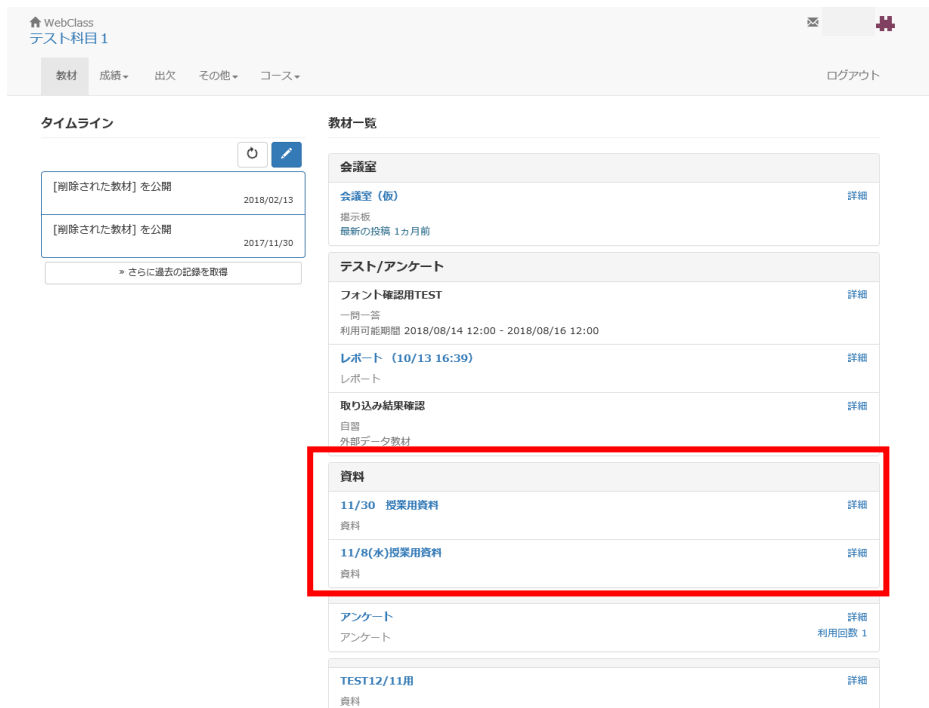

② 資料名を選択すると登録されている資料を閲覧できます。

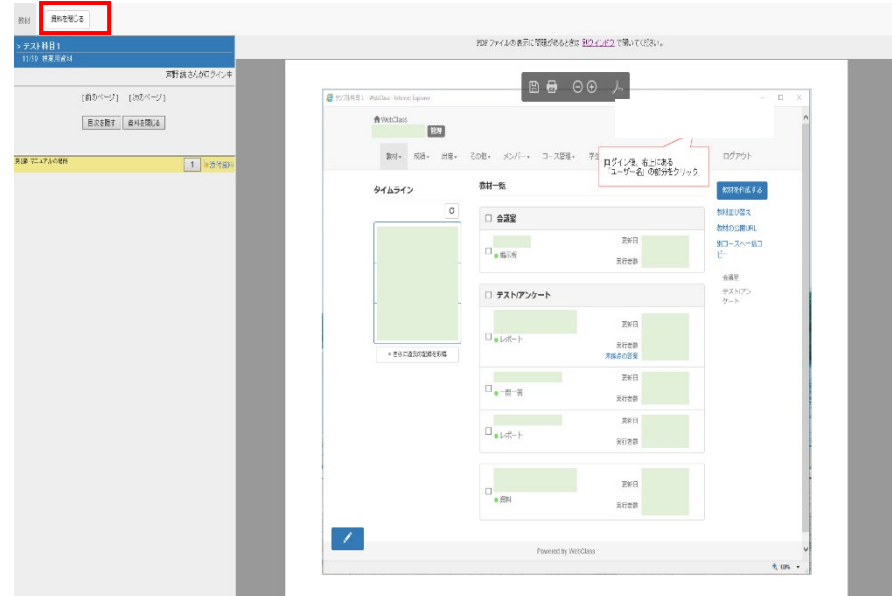

③ 画面左上の「資料を閉じる」ボタンを選択すると資料を閉じます。 機能一覧(教材によっては機能を制限している場合があります。)

しおり機能:閲覧途中の場合は、「しおりをつけて閉じる」を選択すると次回その箇所から閲覧 することができます。

ページの移動:「次のページ」、「前のページ」ボタンを選択してページを移動できます。

印刷機能:右上の「印刷」ボタンを選択すると印刷することができます。

4.2 テスト/アンケートの受講

① 各資料の青色で表示されているコンテンツにはアクセスできます。アンケートへ回答するときも同 様に「アンケート名」を選択して回答していきます。

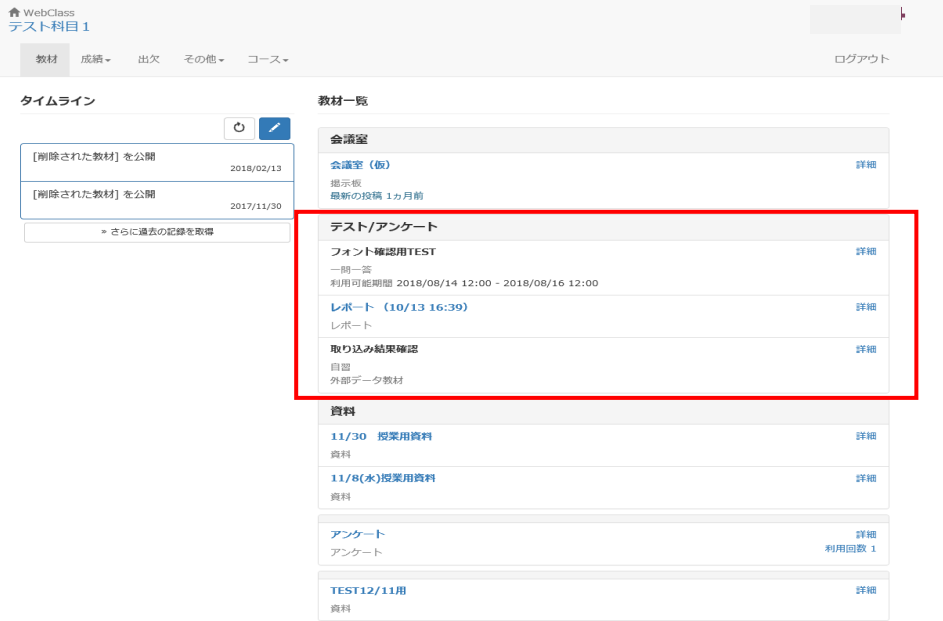

② テスト問題に解答して、すべての問題の解答が終了したら[終了]を選択します。 テストを作成した先生の設定によって、[採点]ができる場合があります。

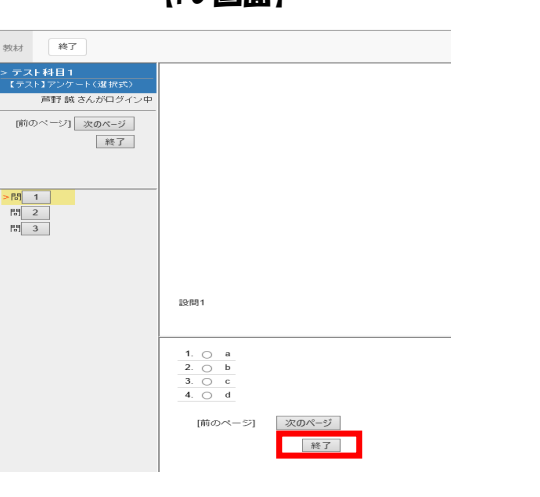

【PC 画面】 【スマホ画面】

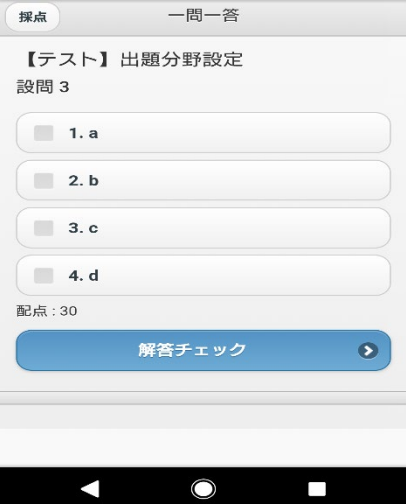

③ [採点]を選択すると、結果が表示されます。「成績を閉じる」を選択するとコースメニュー画面に戻 ります。

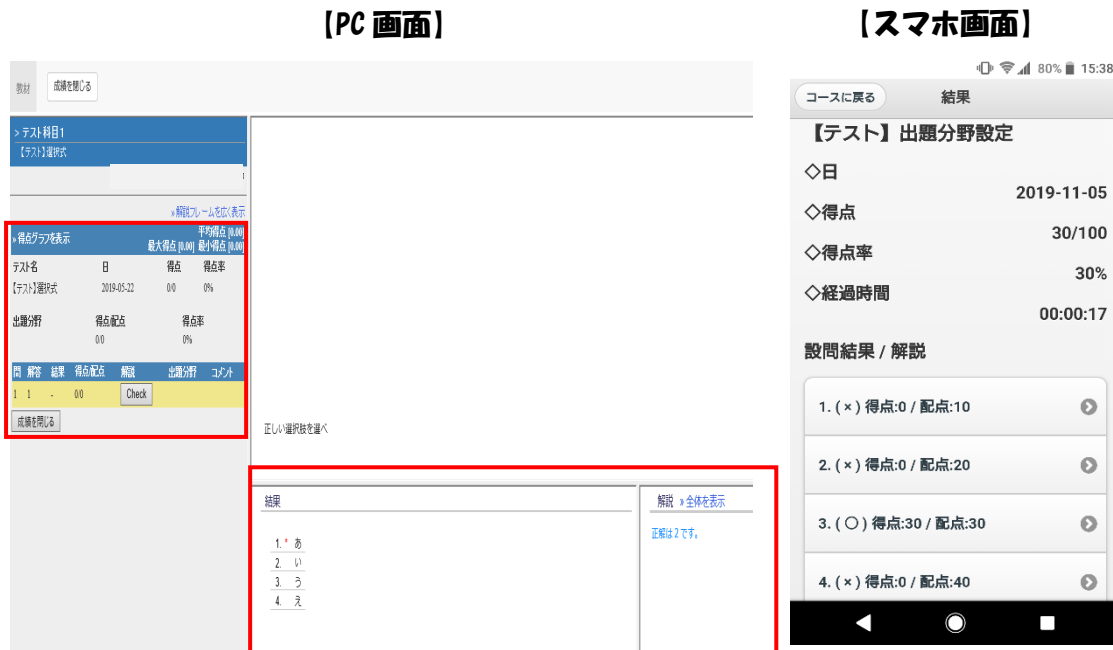

# 4.3 レポート課題の提出

① レポート提出の際は、レポート課題名を選択します。

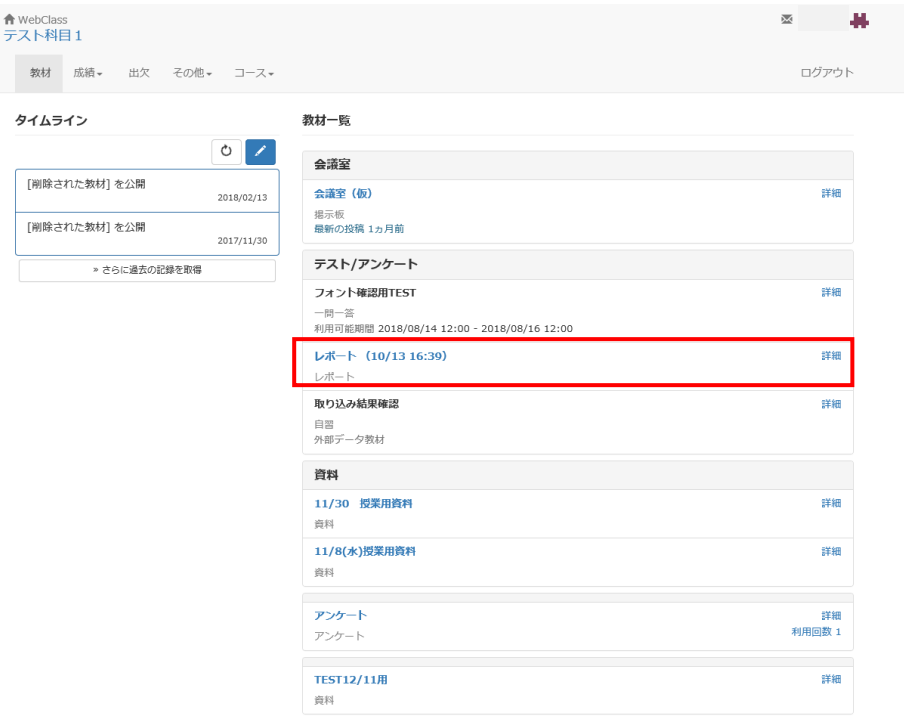

- ② レポートの提出方法は、提出したいファイル(Word ファイル、Excel ファイルなど)を読み込ませて 実行します。ファイル形式は問いません。
	- 1. [参照]をクリックして提出したいファイルを指定します。
	- 2.[レポート提出]を選択します。
	- 3. レポートを提出すると「あなたの提出したファイル \*\*\*\*を受け取りました。」と表示されます。
	- 4.レポートを提出すると、自動でレポートを受け取った旨の確認メッセージが「メッセージ欄」に届き ます。詳しくはマニュアルの6.をご覧ください。

【 PC 画面】

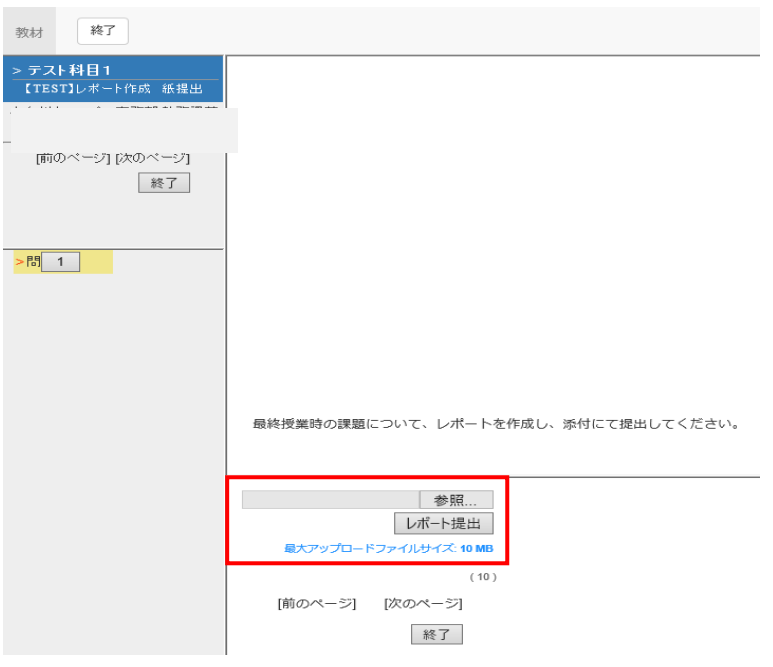

【スマホ画面】

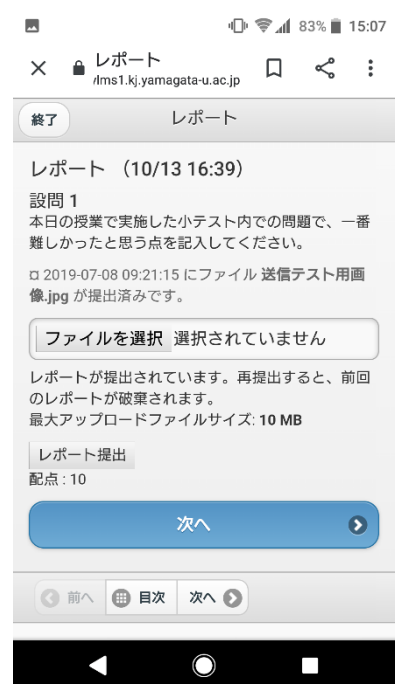

### 4.4 掲示板への書き込み

掲示板を利用して、受講生同士または教員と学生の間でディスカッションを行うことができま す。教員が作成したテーマ(課題)に、学生は投稿と返信を行うことができます。また、受講生 と教員ともにファイルを添付することができます。

① コースメニュー画面の「会議室」に教員が作成した質問テーマがあります。テーマを選択す ると掲示板の投稿画面が開きます。テーマは教員が作成し、テーマごとにメッセージの投稿、 閲覧が可能です。

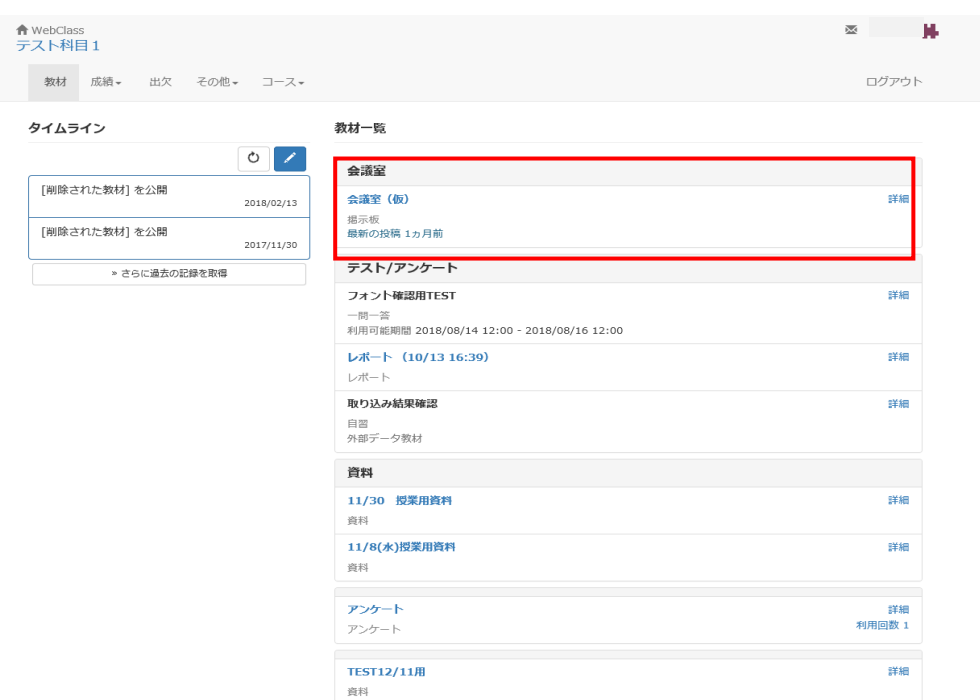

② 投稿画面では、タイトルとメッセ―ジを記入して[投稿]ボタンをクリックします。添付フ ァイルを送ることもできます。

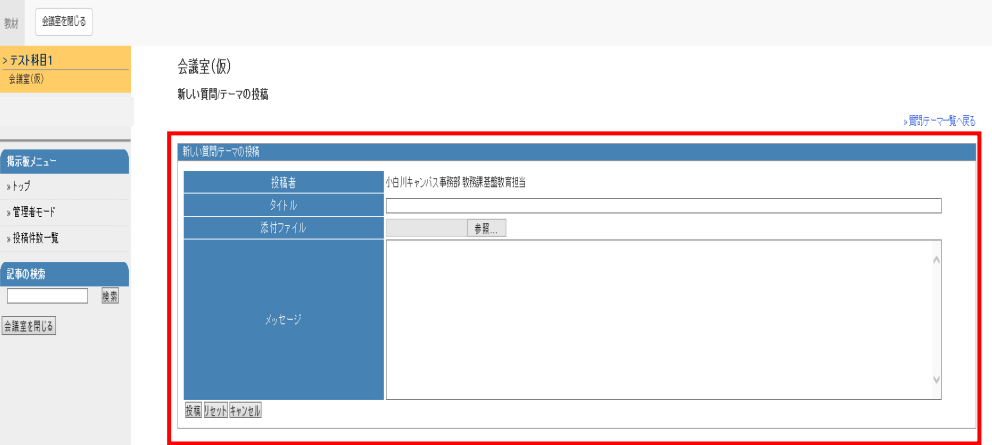

#### ③ [投稿]ボタンをクリックすると投稿した記事が確認できます。「この記事に返信する」を クリックすると返信ができます。

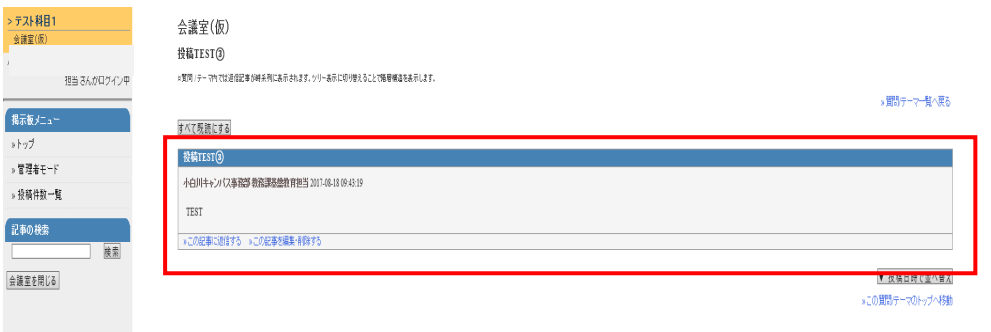

## 5. 成績の参照

テストやアンケートは自動採点され、成績管理画面で閲覧することができます。また、提出した レポートや課題などは教員が採点し、必要に応じて添削され返却されます。採点された点数やフ ィードバックなどの結果は、受講者側で参照することができます。

① コ―スメニュー画面上部の「成績」から成績を閲覧できます。「成績」では、[集計]、[出題 分野ごとの成績]、[テスト結果]、[e ポートフォリオ・コンテナ評価分析]、[SCORM 教材の 成績一覧]、[マイレポート]、[成績評価]を選択できます。

【スマホ画面】 【PC 画面】

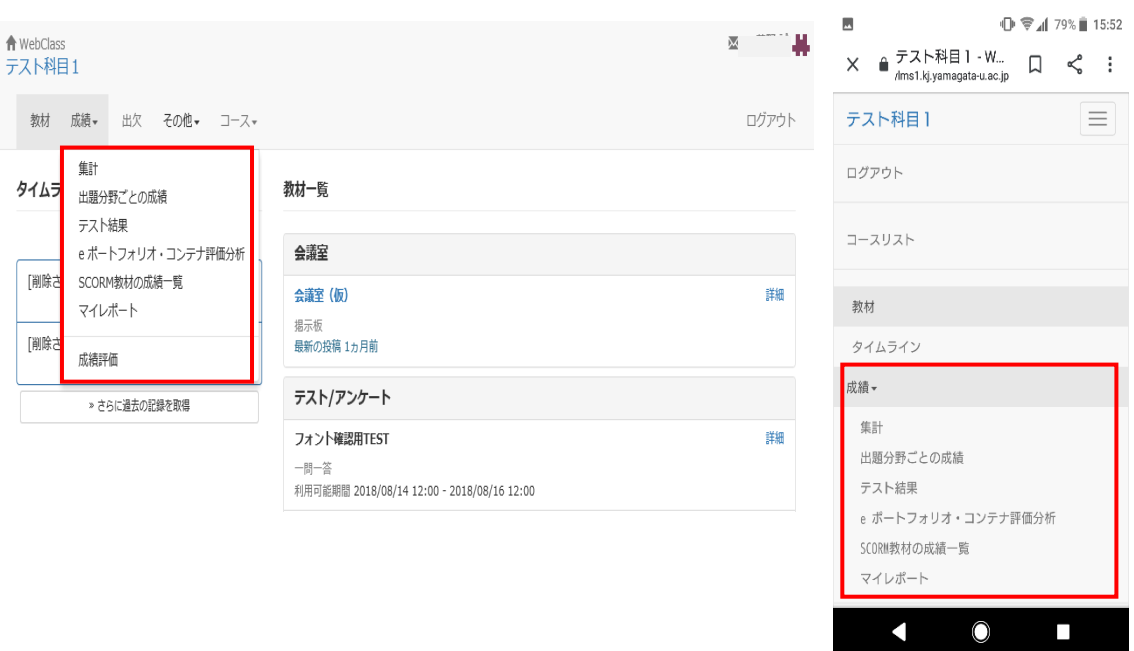

### [集計]

### [集計]画面からは教材の受講回数や合計利用時間を確認することができます。

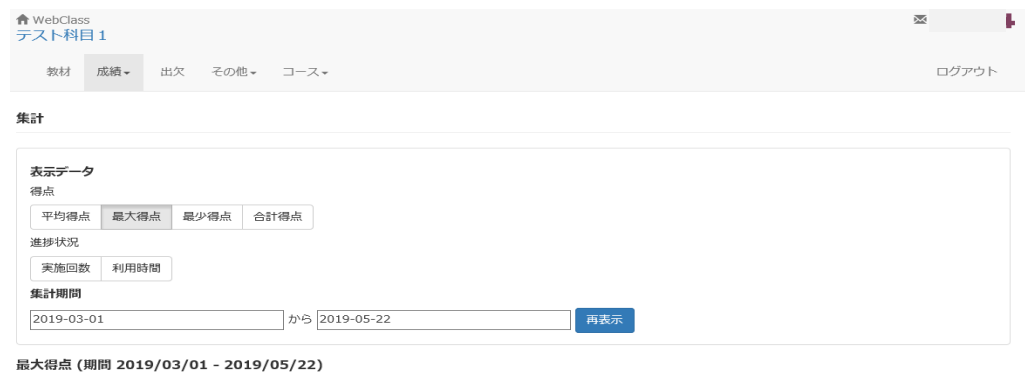

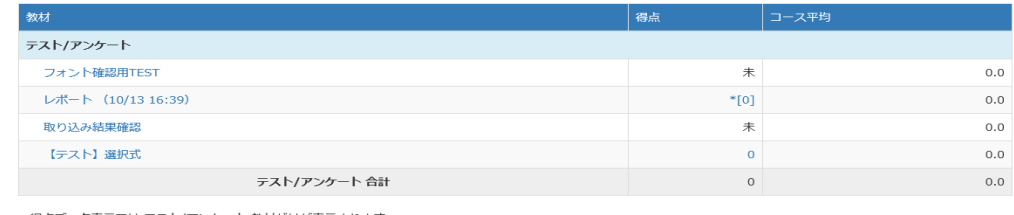

¤ 得点データ表示では テスト/アンケート 教材だけが表示されます

 $80.00$ 

и 未採点のレポートや記述式回答も 0 点として計算されます。採点されているかどうかは結果詳細画面で確認してください。なお、 '\* [0]' は未採点の可能性があります。

### [出題分野ごとの成績]

合計得点

#### [出題分野ごとの成績]画面では、各設問に出題分野が設定されているテスト/アンケート教 材について、得意な分野や弱点を分析することができます。

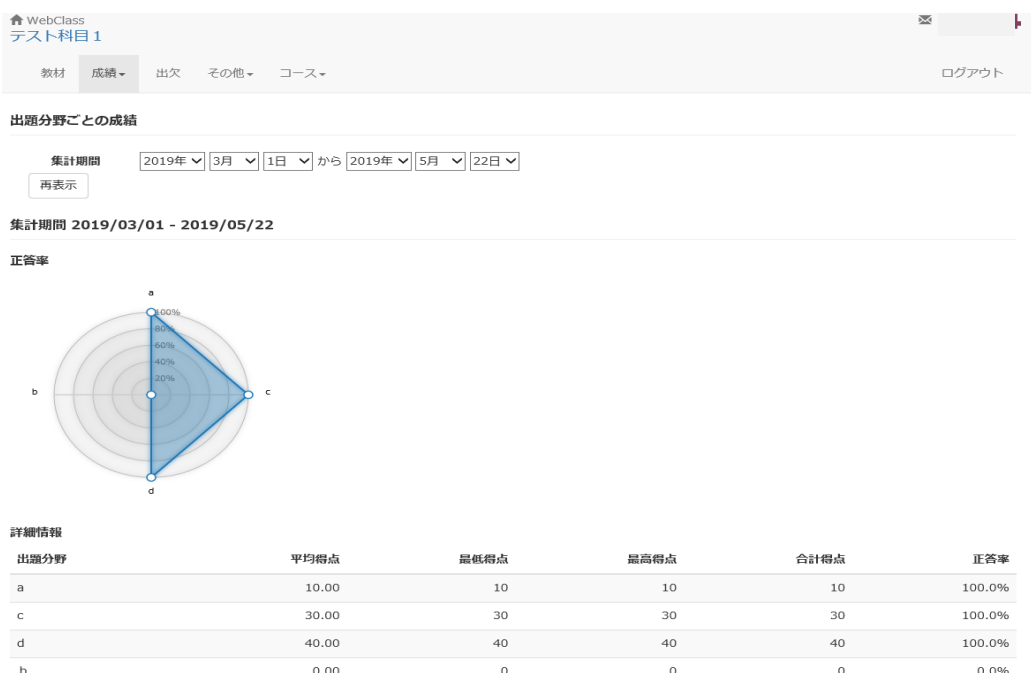

 $\overline{80}$ 

 $\overline{80}$ 

75.0%

 $80$ 

#### [テスト結果]

#### [テスト結果]では、テスト名を選択することで、対象のテストの結果と詳細が閲覧できます。 解説の【Check】ボタンを選択すると「あなたの解答」と「解説」を閲覧できます。

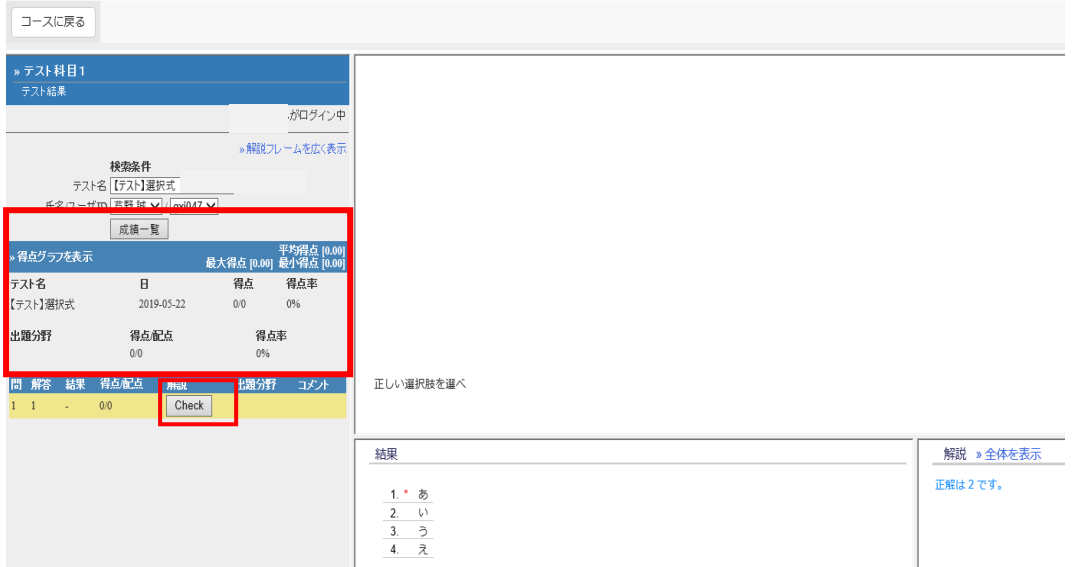

[e ポートフォリオ・コンテナ評価分析]

[e ポートフォリオ・コンテナ評価分析]画面では e ポートフォリオ・コンテナで提出した成 果物の評価を閲覧できます。

[SCORM 教材の成績一覧]

SCORM で取り込んだ教材については、SCORM 教材成績一覧で成績を閲覧できます。対象の SCORM 教材を選択すると成績が閲覧できます。

[マイレポート]

[マイレポート]画面では自分が提出したレポートの内容を確認できます。

[成績評価]

科目によってはテスト/アンケートなどの評価方法が異なり、得点がそのまま授業の評価点と して扱われない場合があります。異なる評価割合によって、計算された授業の評価点を確認す ることができます。(※コースによって無効に設定されていることがあります。)

# 6. メッセージの確認

① コースリスト画面のメッセージアイコン (スマホ画面はメニュー) からメッセージを閲 覧できます。メッセージは受信された順番で表示されます。

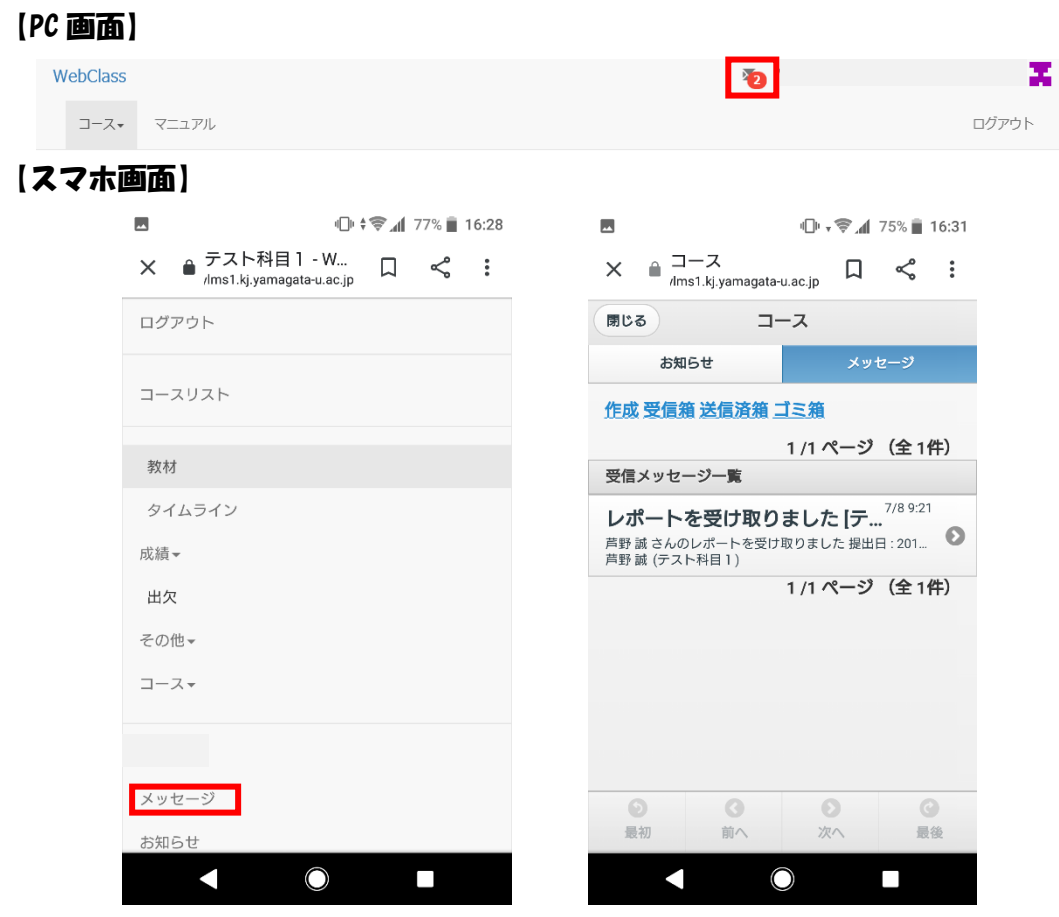

② 件名をクリックすると受信メッセージが表示されます。[返事を書く]を選択すると返 信メッセージ作成画面が閲覧できます。転送したいメールアドレスを登録して[メール へ転送]を選択するとそのメールアドレスへメールのコピーが送られます。

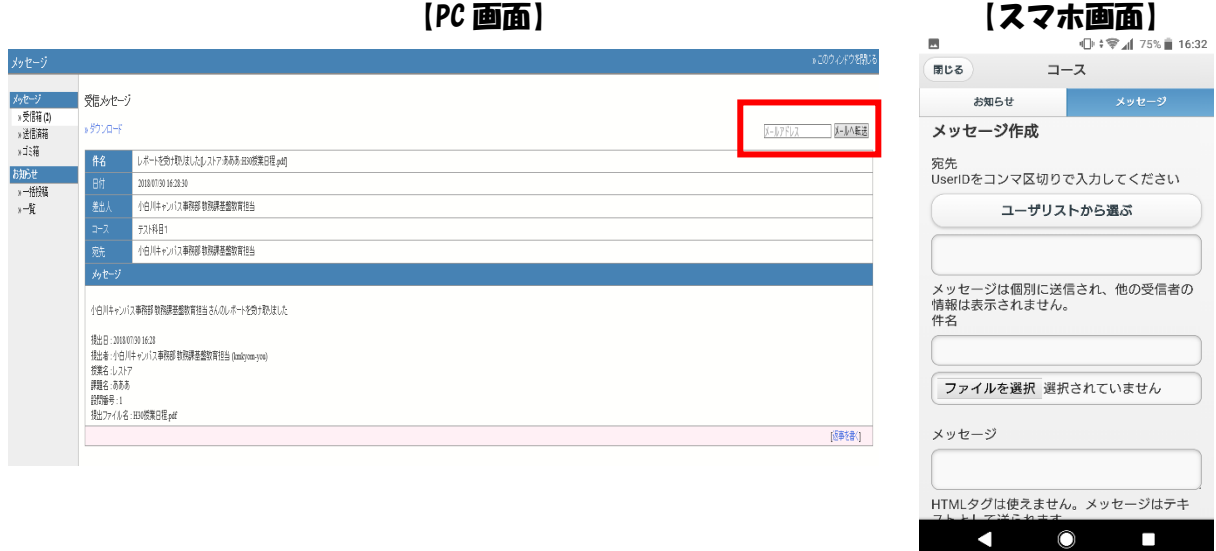

## ③ ウェブクラスからメッセージが届くとあらかじめ登録してあるアドレスに通知が届きます。大学発行 のメールアドレスは既に登録されていますが、アカウント名を押下し、「アカウント情報の変更」からメー ルアドレスを追加することができます。

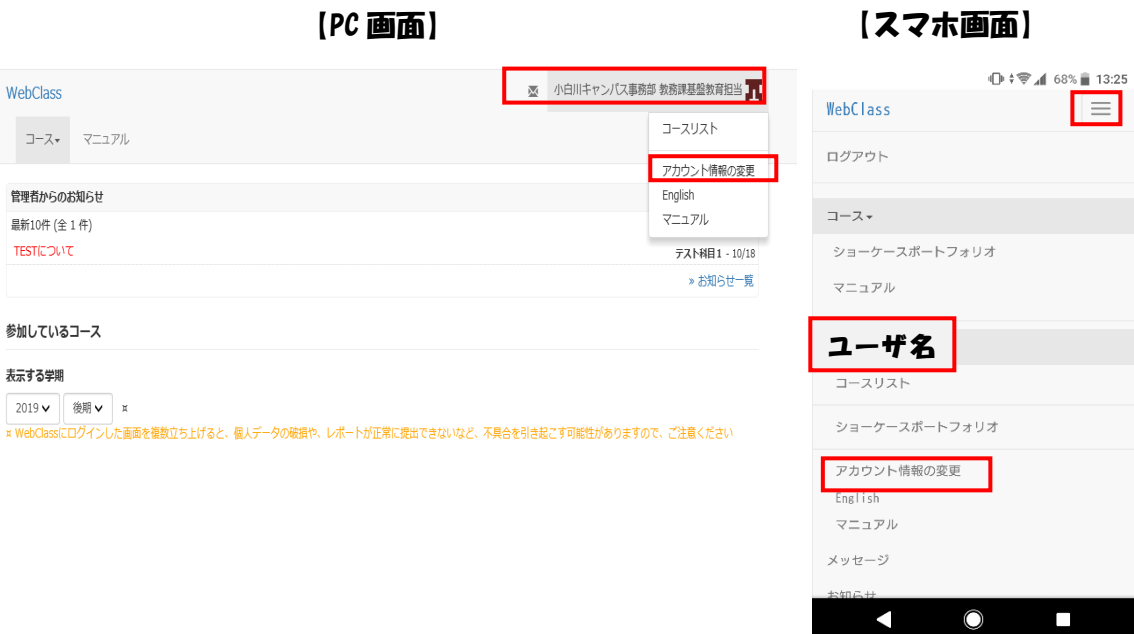

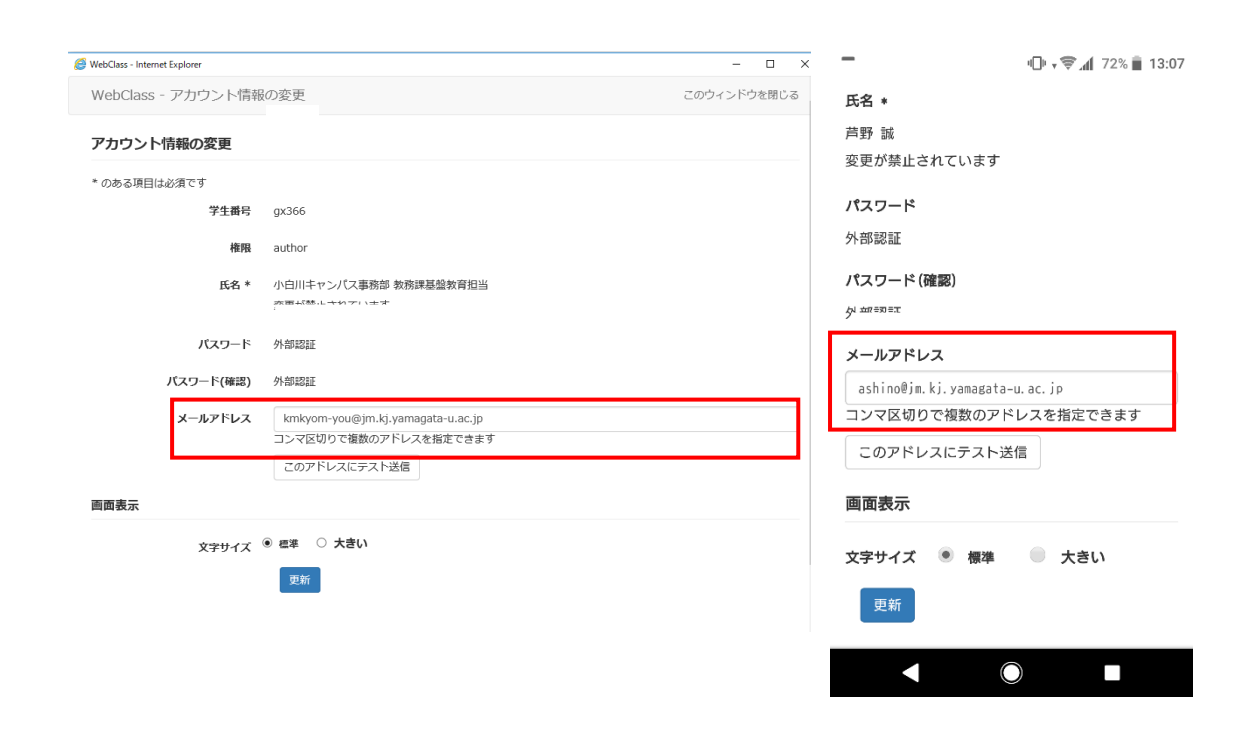

# 7. 【学生向け】お知らせ/マニュアルについて

コースリスト画面の[管理者からのお知らせ]もしくは、メッセージアイコンからお知らせを 閲覧できます。お知らせは、受信された順番で表示されます。過去のお知らせを閲覧するには、 「お知らせ一覧」を選択します。お知らせは、「システムメンテナンスのお知らせ」など大学 のシステム管理者から発信されるものです。また、全体へのお知らせはログイン画面にも表示 されます。

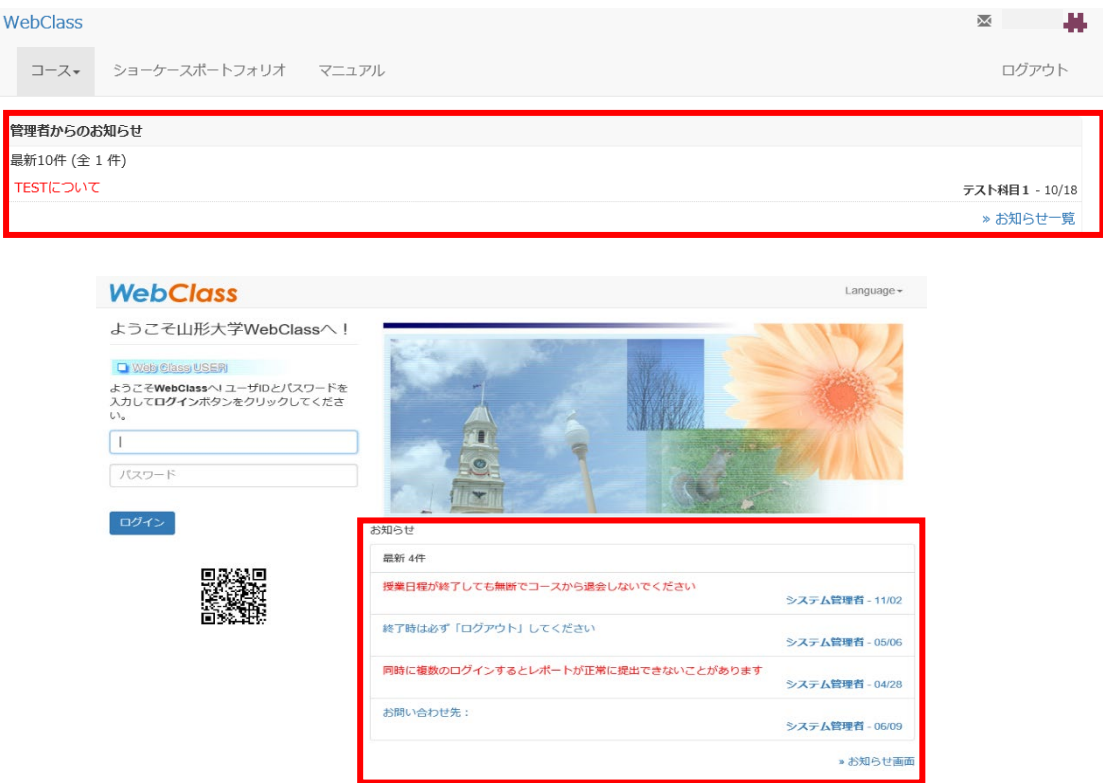

#### コースリスト画面の「マニュアル」を選択すると、マニュアルのダウンロード画面が表示されま す。マニュアルの名称を選択するとダウンロードが可能です。

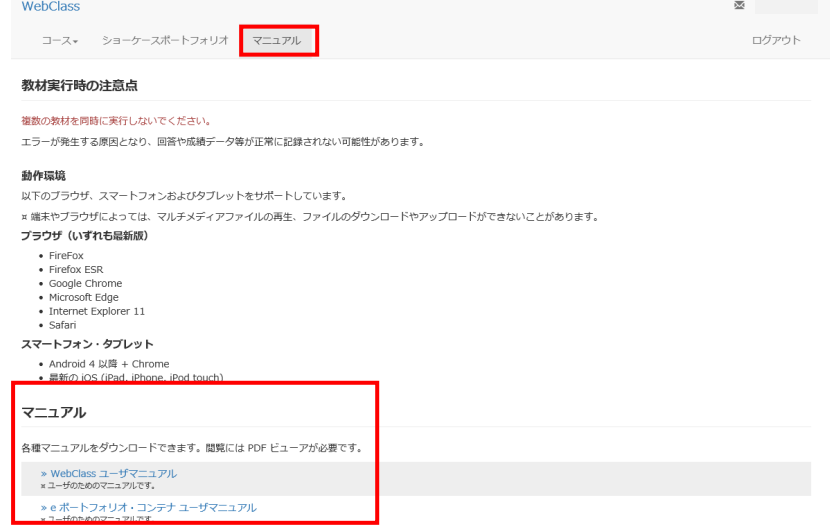

### 8. おまけ 学生からよくある質問

Q.突然ログインできなくなりました。

A.「学務情報システム」のパスワードと間違えていませんか。解決しない場合は情報ネットワークセンタ ーでパスワードの初期化を行ってください。※電話やメールでは対応できません。

Q.コースを追加しようとしてもコースが見つかりません。

A.すべての授業でウェブクラスを使うわけではありません。学部を限定してコース検索していませんか。 複数学部同時開講などの授業は学部を限定して検索しても出てこない場合があります。学部を指定 せずに時間割コードで検索しましょう。

Q.間違ったコースを消したい。

A.本マニュアルのP7~8を参照してください。

Q. 教材を実行できない。

A.教材に実行期間や回数制限が設定されていませんか。期間や回数の変更は管理者の先生に相談 してください。

Q.自分が提出したレポートや回答の内容を確認したい。

A.「成績」→「マイレポート」から確認できます。

Q.課題を提出したのに採点されない。

A.採点のタイミングは先生により異なります。コース管理者の先生に問い合わせてください。

Q.記述式の課題を完了できない。

A.記述式の課題には下限の文字数が設定されていることがあります。下限文字数を超えなければ完 了できません。

Q.記述式の課題を完了したはずなのに、 後で確認したら途中で終わっている/白紙になっている。

A.「回答を保存」を押してから完了しましたか。完了後ログアウトしましたか。

ログアウトせずにブラウザの×ボタンで閉じた場合や、通信状況によっては回答が正しく保存されない 可能性があります。記述式の課題を完了した後は必ず、「マイレポート」から回答が保存されているか 確認してください。